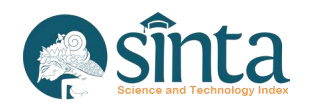

# Sosialiasi **Pengoperasian SINTA**

**Rusmal Firmansyah**

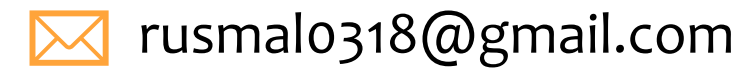

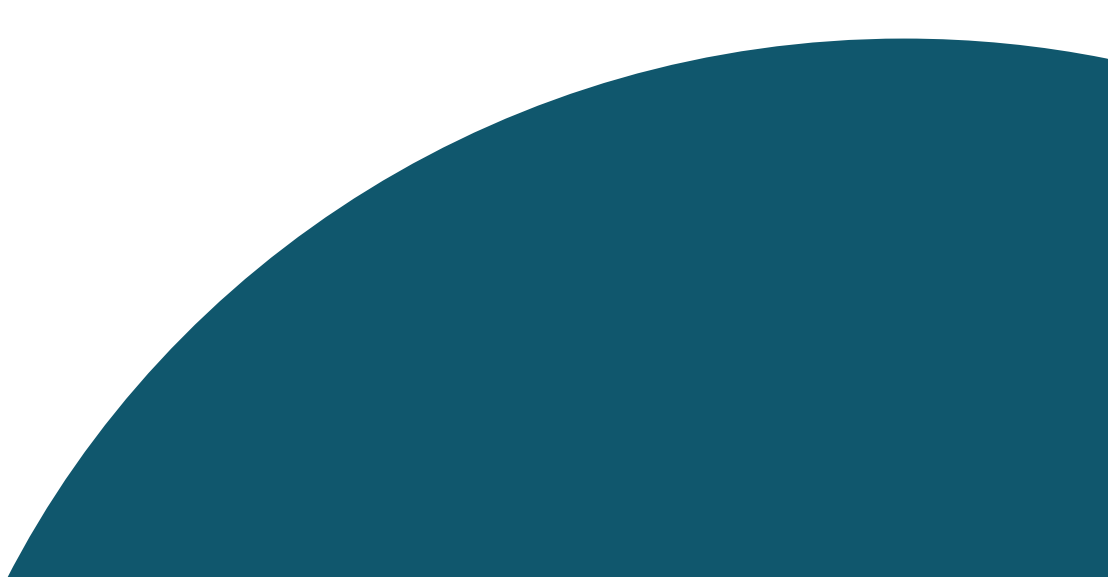

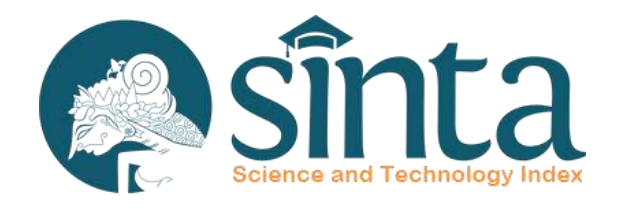

Dokumentasi ini dibuat sesuai dengan situs scopus.com yang diakses pada 1 Juli 2022. Jika Ada Perbedaan Tampilan/Fitur maka telah terjadi update pada sitrus scopus.

# **Identifikasi Scopus**®

Proses Identifikasi Scopus ID dibagi menjadi 2 yaitu Scopus ID Author (Dapat melakukan pencarian dengan menggunakan public user) dan Scopus ID Afiliasi (Hanya dapat dicari dengan menggunakan Premium User Scopus)

# **Identifikasi Scopus Author**

# **Identifikasi Scopus Author (Author Memiliki Lebih Dari 1 Publikasi)**

- $\vee$  Akses Pada laman https://scopus.com
- $\vee$  Pada Bagian Kanan Atas Klik Author Search
- $\vee$  Akan Muncul Form Pencarian, masukkan Last Name dan First Name
- $\vee$  Kemudian Klik Search

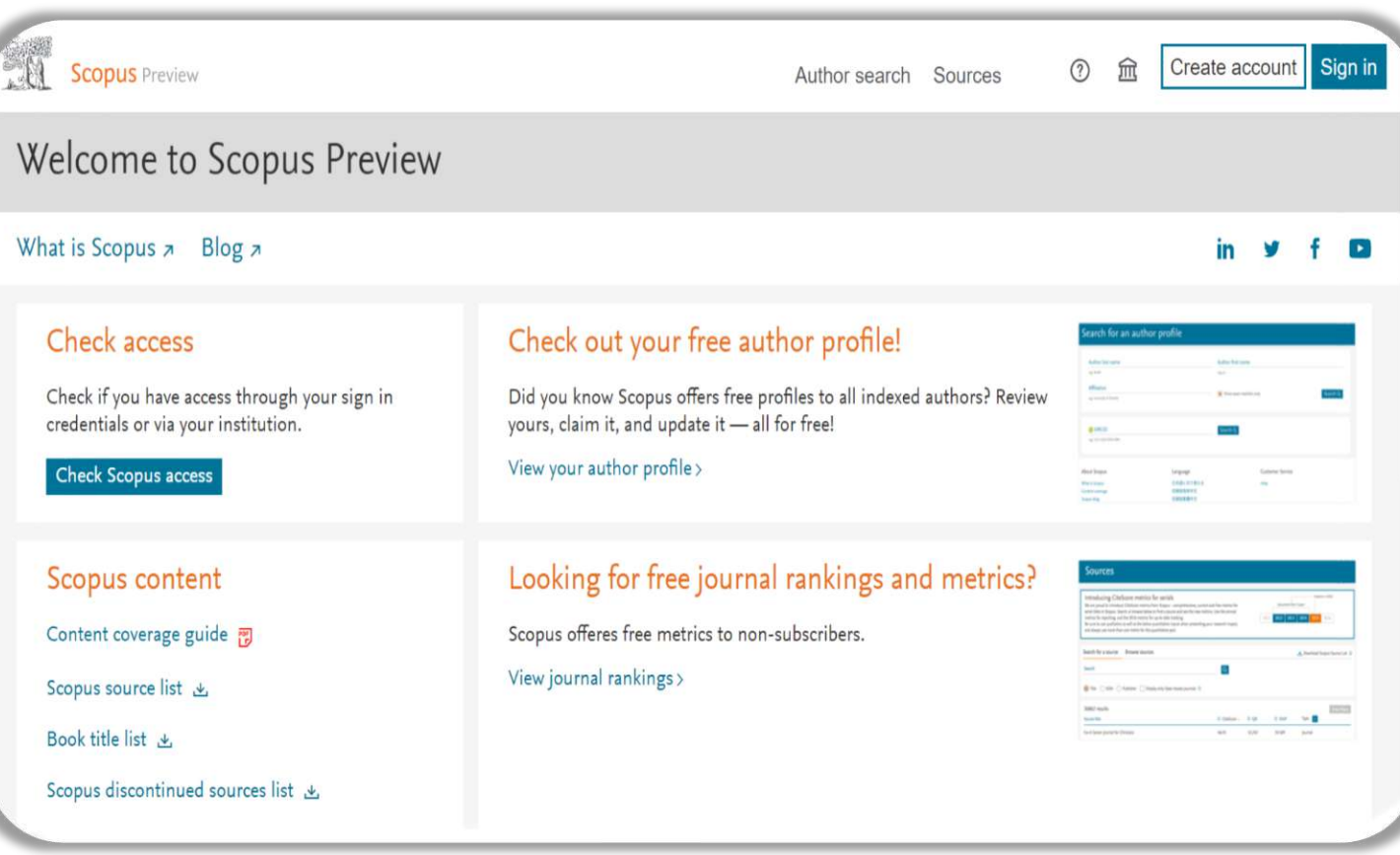

#### **Identifikasi Scopus Author A** sinta

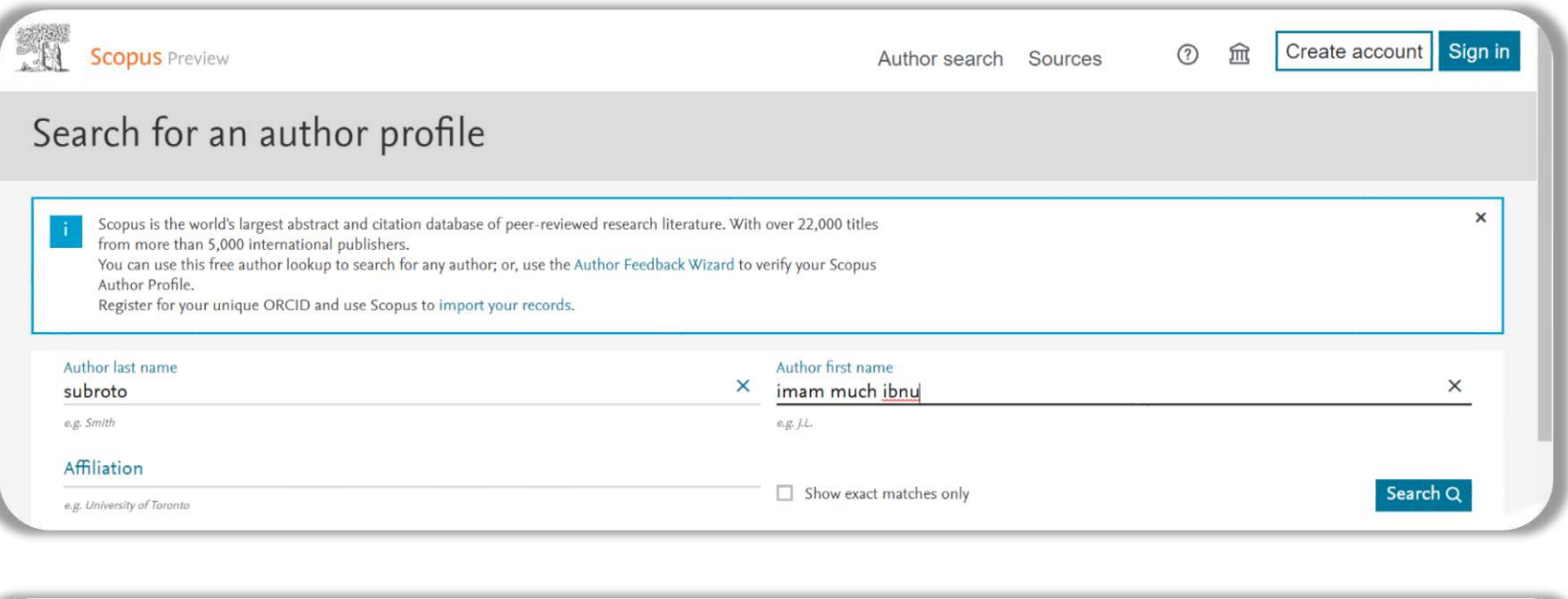

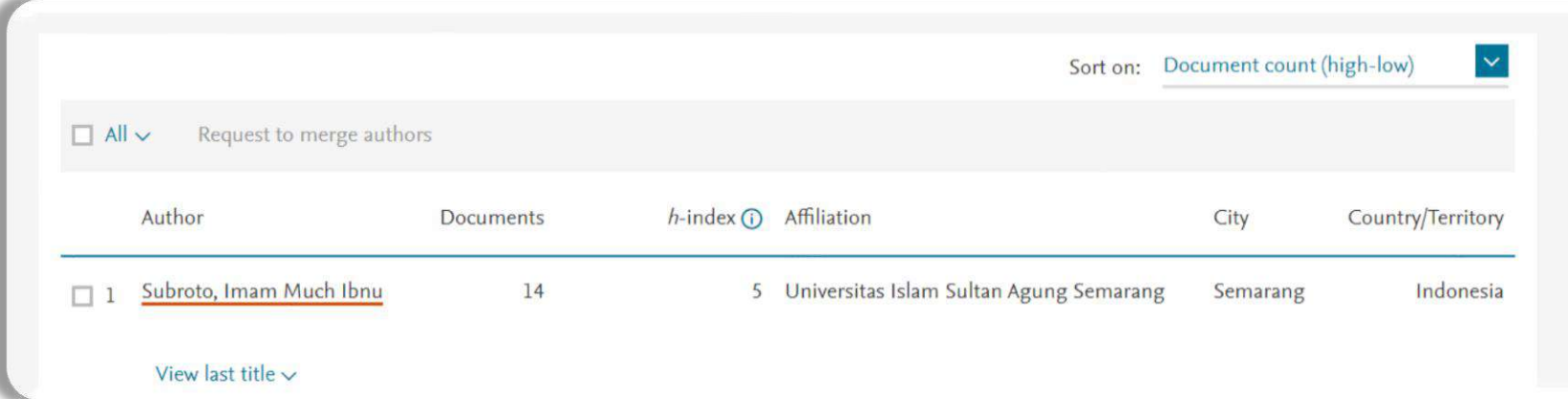

### Ingat !!

Jika Hasil Pencarian Telah Muncul, Pastikan Jumlah Dokumen Lebih dari 1. Selanjutnya Klik Nama Author untuk melihat informasi profil Author

# Hasil Pencarian **Jumlah Dokumen 14**

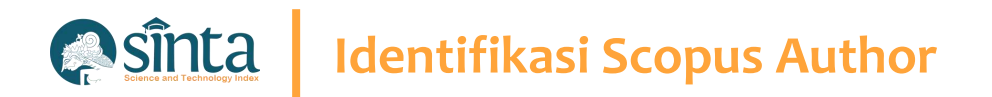

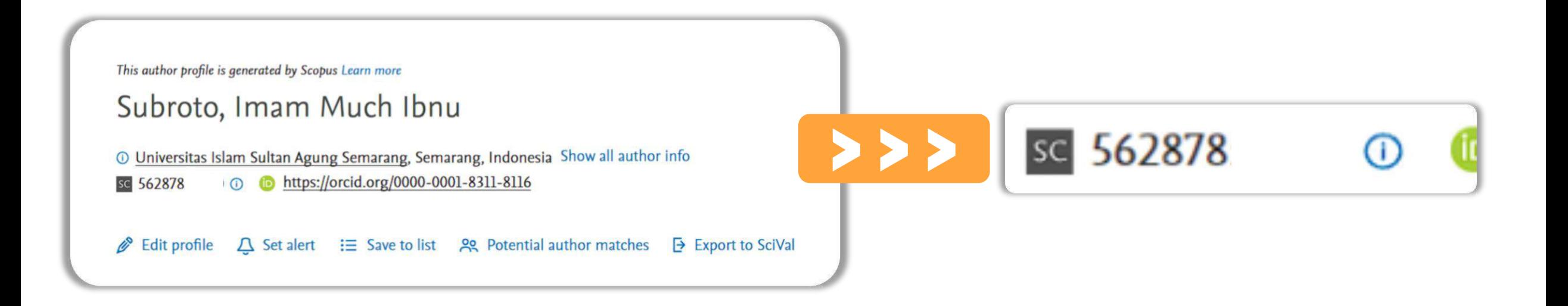

**66** Scopus Author ID terletak setelah **icon/simbol SC yaitu 562878** "

### **Identifikasi Scopus Author** BSi

# **Identifikasi Scopus Author (Author Hanya Memiliki 1 Publikasi)**

- $\vee$  Akses Pada laman https://scopus.com
- $\vee$  Pada Bagian Kanan Atas Klik Author Search
- $\vee$  Akan Muncul Form Pencarian, masukkan Last Name dan First Name
- $\vee$  Kemudian Klik Search

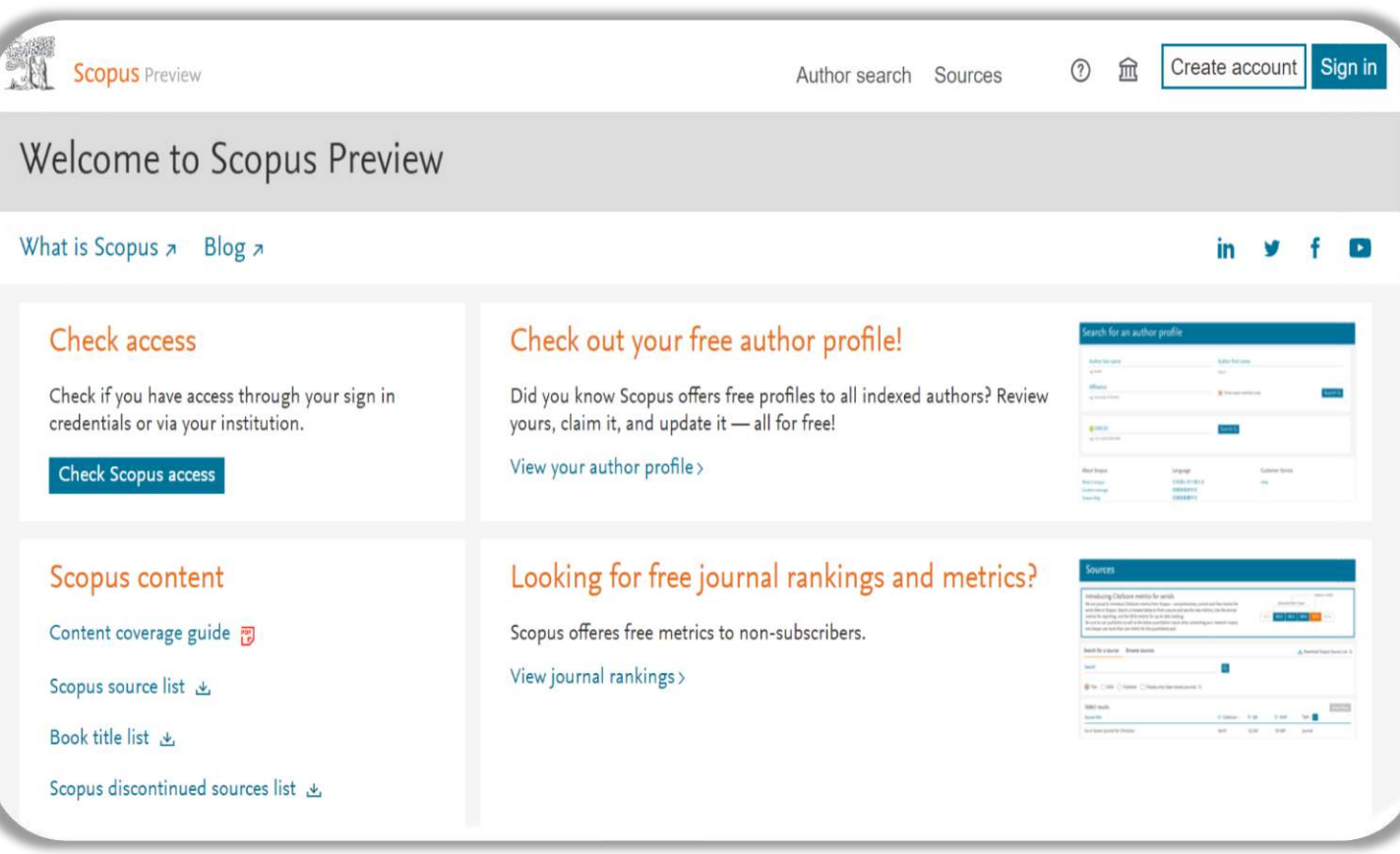

#### **Asinta Identifikasi Scopus Author**

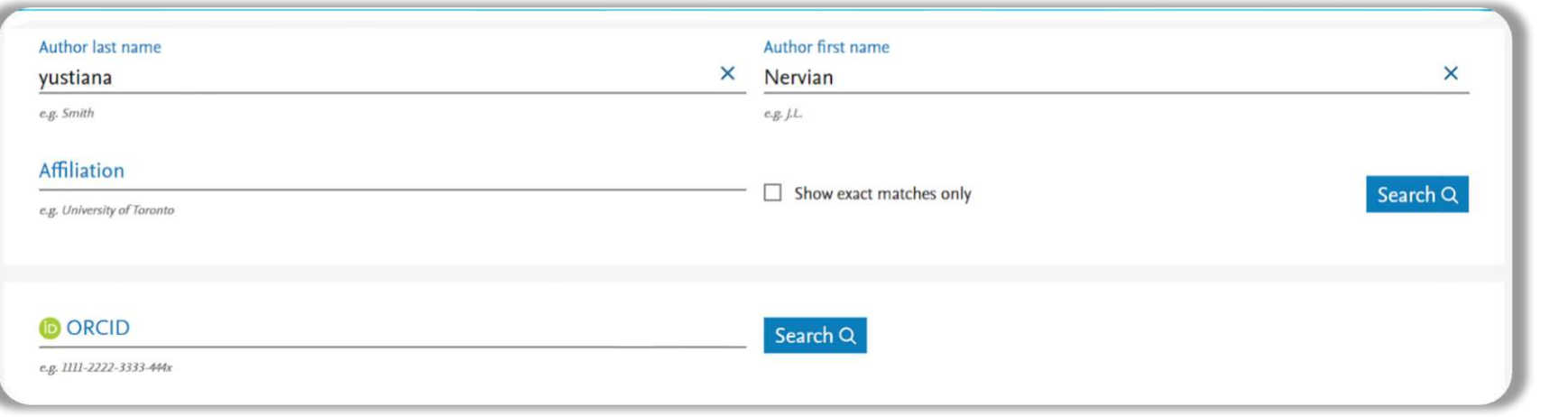

### Ingat !!

Jika Hasil Pencarian Telah Muncul, Pastikan Jumlah Dokumen hanya 1 Dokumen. Nama Author Tidak Bisa Diklik

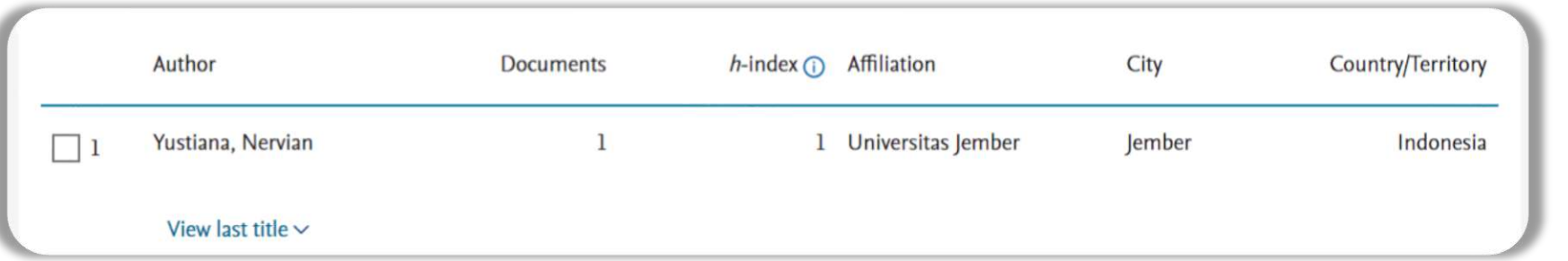

Hasil Pencarian **Jumlah Dokumen 1**

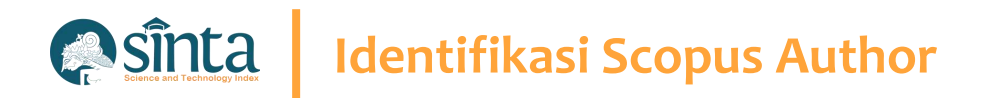

# **Lakukan Sedikit Trik Untuk Menemukan Author ID. (Part 1)**

- $\vee$  Percobaan ini dilakukan menggunakan Google Chrome. (Dapat Dilakukan Menggunakan Browser Lainnya)
- $\vee$  Copy Nama Author Sesuai hasil pencarian sebelumnya

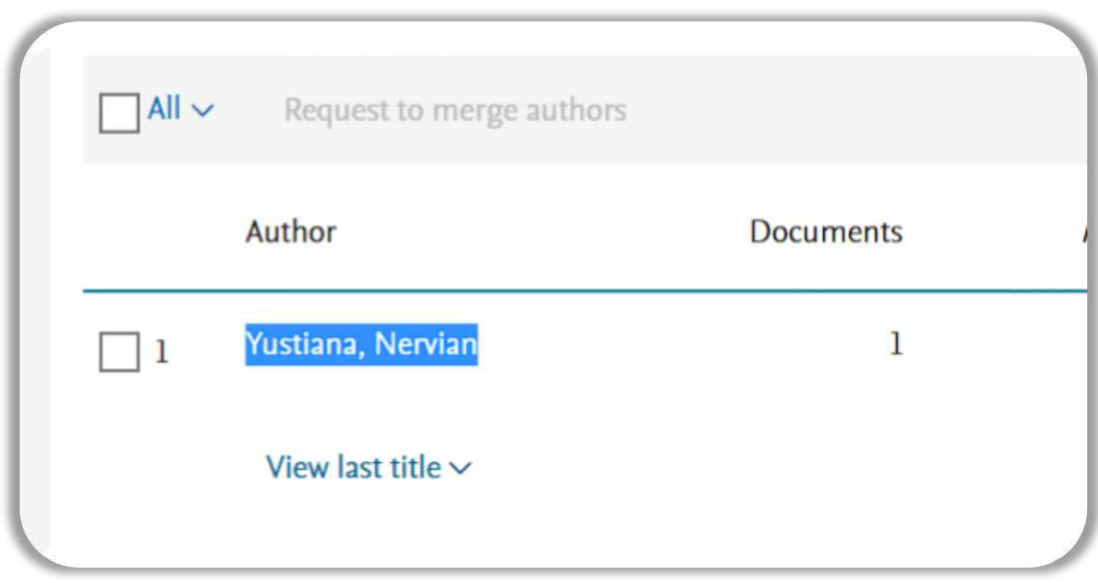

### Blok kemudian Copy

# **Identifikasi Scopus Author**

# **Lakukan Sedikit Trik Untuk Menemukan Author ID. (Part 2)**

 $\vee$  Tekan Ctrl + U untuk melihat Inspeck

Element

```
ine wrap
\mathbf{1}2 <! DOCTYPE html>
3 <script>
 4 isAuthorFeedbackMVP = true
 5 \langle/script>
 6 <html lang="en_US">
 7 <head>
 8 <META HTTP-EQUIV="CACHE-CONTROL" CONTENT="NO-CACHE">
9 <META HTTP-EQUIV="PRAGMA" CONTENT="NO-CACHE">
10 <META NAME="verify-v1" CONTENT="M5q4CxMVJyf1WE5UwVmHfV8q3LK1vh/3qmo894V0Pqg=">
11 <script type="text/javascript">(window.NREUM||(NREUM={})).init={privacy:{cookies_enabled:true},ajax:{deny_list:["bam-cell.nr-data.net"]},distributed_tracing:{enabled:true}};
12 .jsEnabled {display:none;}
13 \langle/style>
14 <META NAME= "robots" CONTENT = "NOARCHIVE, NOFOLLOW, NOINDEX">
15 <META NAME="description" CONTENT="TEST 02 - Elsevier's Scopus, the largest abstract and citation database of peer-reviewed literature. Search and access research from the sci
16 <link rel="SHORTCUT ICON" href="/static/proteus-images/favicon.ico?ver=1.0">
17 <script src="https://components.scopus.com/www/components/jquery.min.js"></script>
18 <script src="https://components.scopus.com/www/components/jquery-ui.min.js"></script>
19 <script type="text/javascript" src="/gzip_N1660835974/bundles/masterjguery.js" ></script>
20 <script language="javascript" type="text/javascript">
21 window.$ = window.jQuery;
22 \angle/script>
23 <script>
24 var feMetricUrl = new Object();
25 feMetricUrl = 'https://rum.scopus.com';
26 \leq /script27 <link rel="stylesheet" type="text/css" media="all" href="/gzip_394793276/bundles/ScopusMasterLayout.css" />
28 <script type="text/javascript" src="/gzip_N1428378653/bundles/AuthorFreeResultsTopMaster.js" ></script>
29 <script type="text/javascript">
30 var MendeleybookmarkletUrl = '';
31 var isPreviewPage = true;
32 var selectedNav = "";
33 var isRegisteredPreview = 'true' === 'false';
34 \langle/script>
35 <script type="text/javascript">
38 /* Deprecated - use isIndividuallyAuthenticated instead */ isLoggedInUser = 'true' === 'false';
37 isShibUser = ('GUEST'==="SHIBBOLETHANON")?true:false;
38 var isIndividual = 'true' === 'false';
39 isIndividuallyAuthenticated = isLoggedInUser || isIndividual;
40 </script>
```
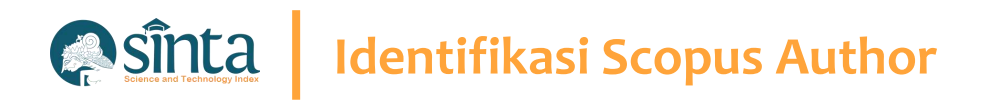

# **Lakukan Sedikit Trik Untuk Menemukan Author ID. (Part 3)**

- $\vee$  Tekan Ctrl + F untuk melakukan pencarian Element / script / code program
- $\vee$  Pada Bagian Kanan atas akan terlihat form pencarian
- $\checkmark$  Tekan Ctrl + V untuk paste nama yang telah di copy sebelumnya

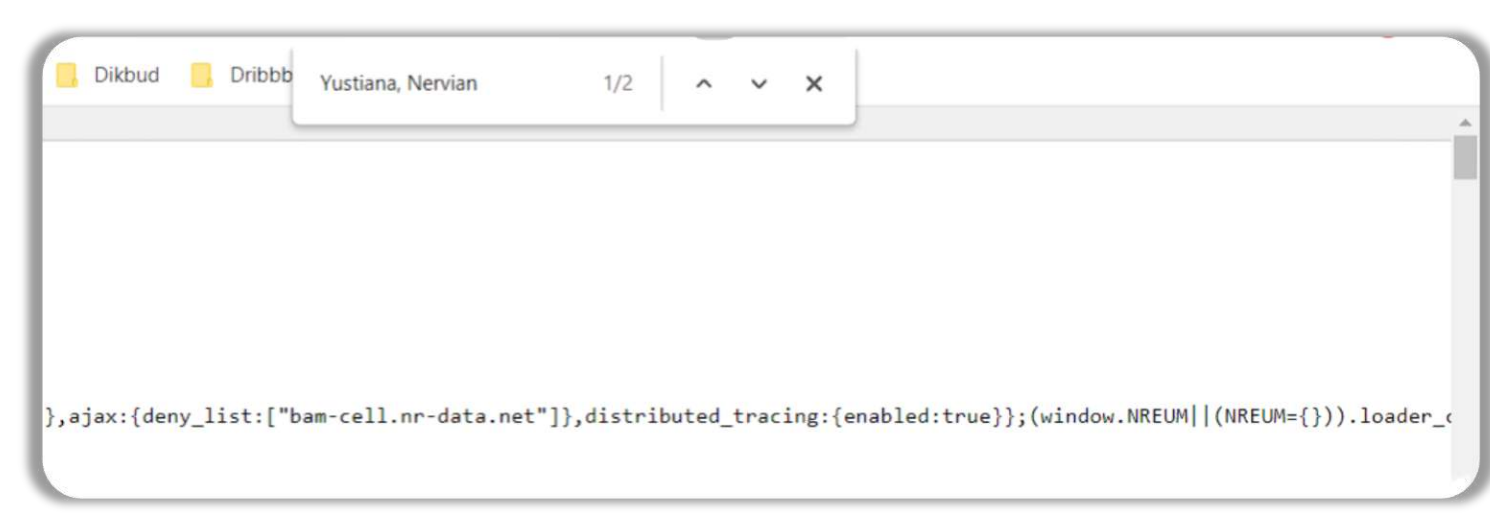

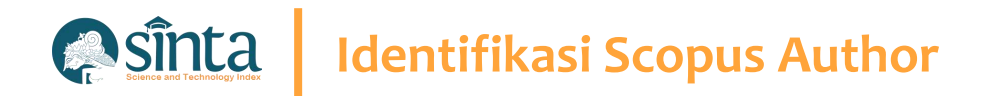

# **Lakukan Sedikit Trik Untuk Menemukan Author ID. (Part 4)**

- $\vee$  Tekan Ctrl + F untuk melakukan pencarian Element / script / code program
- $\vee$  Nama akan memiliki tanda kuning

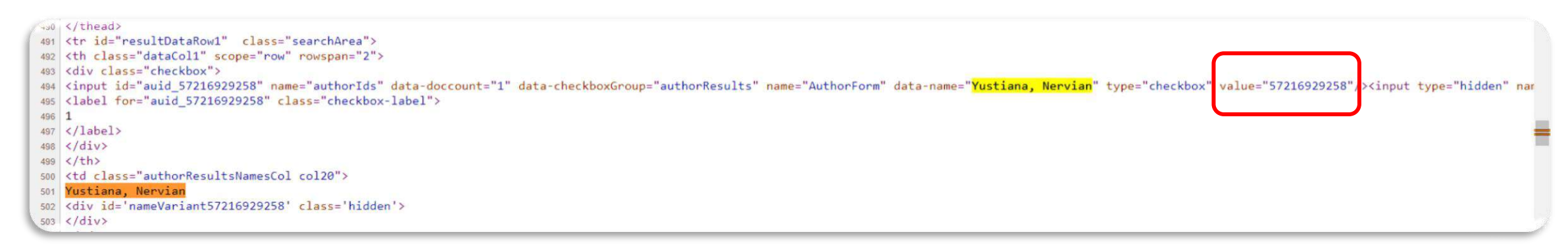

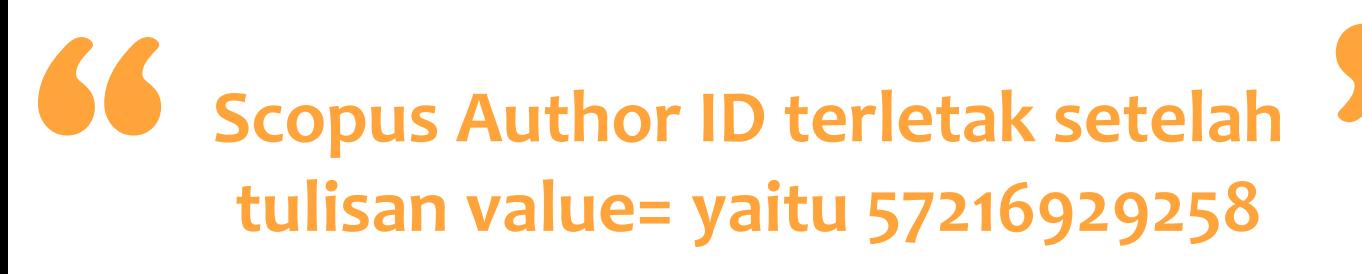

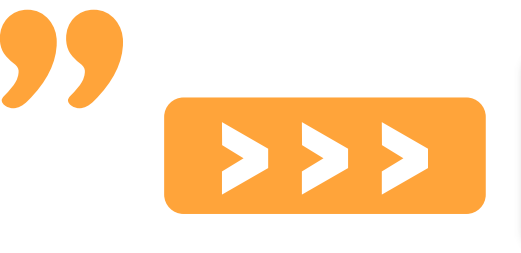

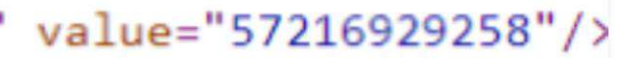

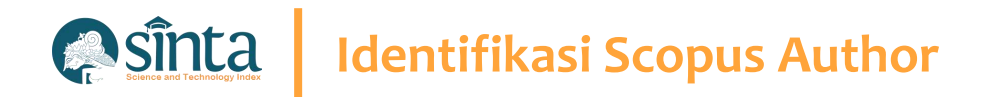

# **Lakukan Sedikit Trik Untuk Menemukan Author ID. (Part 5)**

- $\vee$  Untuk melihat profil Author Discopus, masukkan URL berikut **https://www.scopus.com/authid/detail.uri?authorId=[AUTHOR-ID]**
- $\checkmark$  [AUTHOR-ID] diganti dengan Scopus author ID seperti yang sudah didapat sebelumnya. Contoh : **https://www.scopus.com/authid/detail.uri?authorId=57105018900**

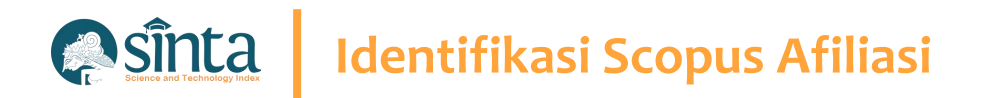

# **Identifikasi Scopus Afiliasi (Harus Memiliki Login Scopus)**

- Akses Pada laman https://scopus.com dan pastikan anda dalam kondisi sudah login
- $\vee$  Pada Bagian Kanan Atas Klik Search
- $\vee$  Akan Muncul Form Pencarian, Pilih Tab Affiliations
- Masukkan Nama Afiliasi Yang Ingin Dicari  $\checkmark$
- $\vee$  Kemudian Klik Search

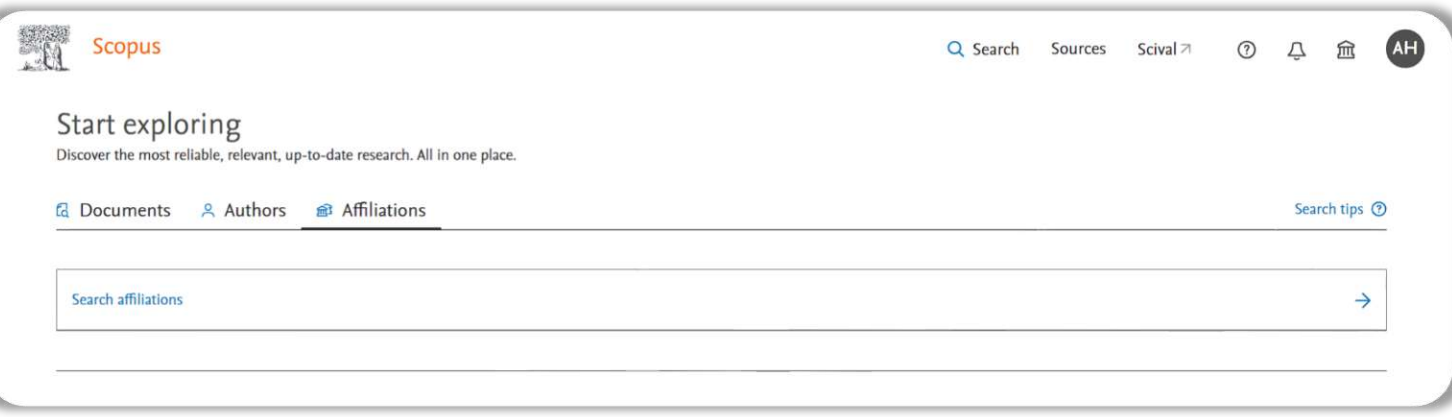

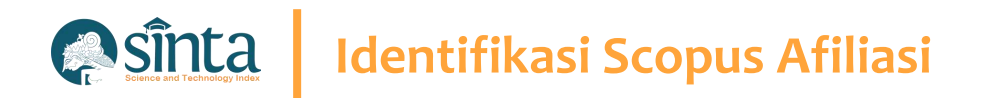

# **Identifikasi Scopus Afiliasi (Harus Memiliki Login Scopus)**

- $\vee$  Akan muncul daftar hasil pencarian
- $\vee$  Klik Nama Afiliasi untuk melihat Profil Afiliasi

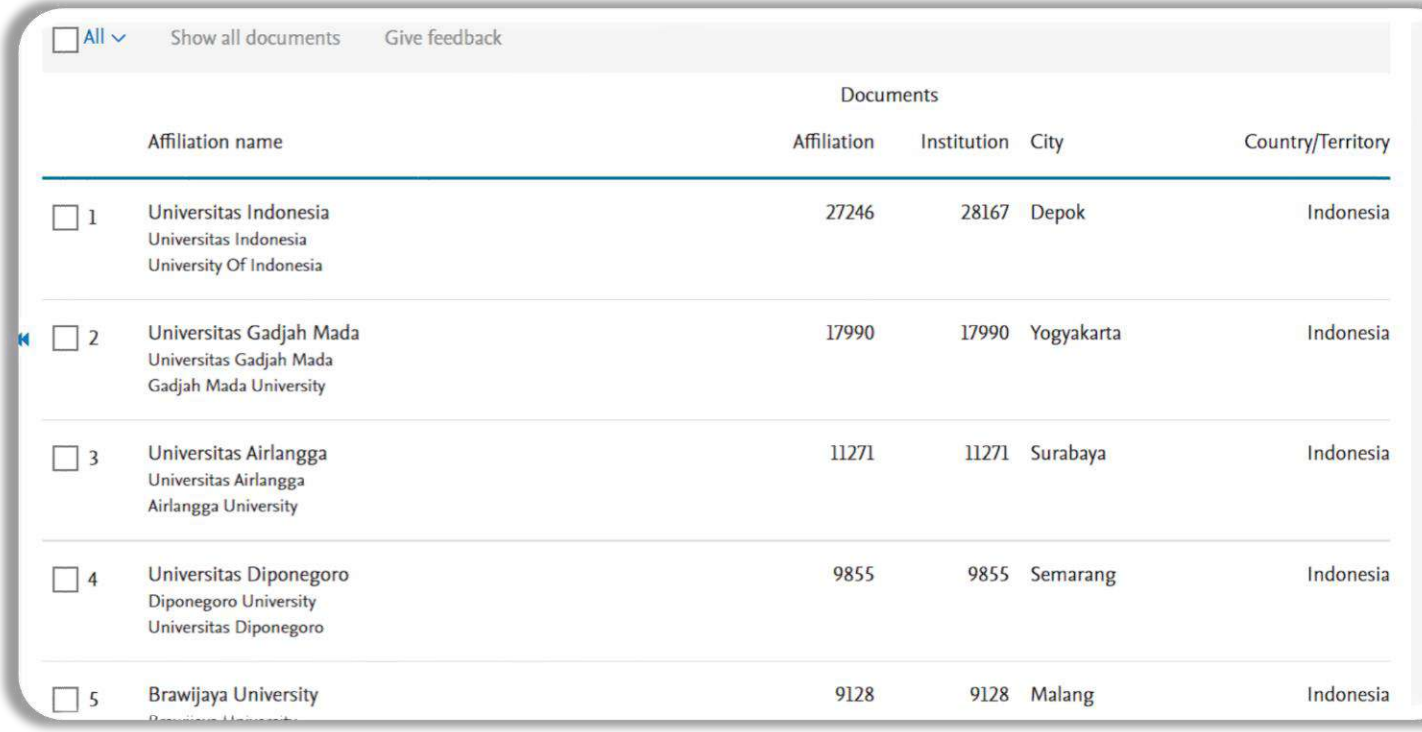

#### **A** sinta **Identifikasi Scopus Author**

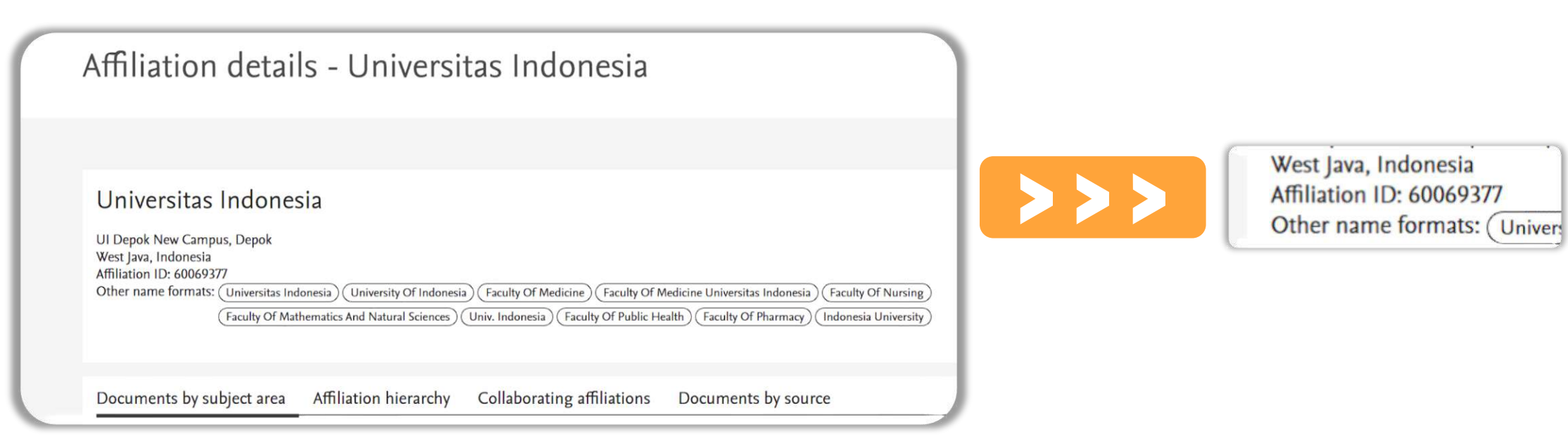

 $S$  Scopus Afiliasi ID terletak setelah **Affiliation ID yaitu 60069377 EXP** 

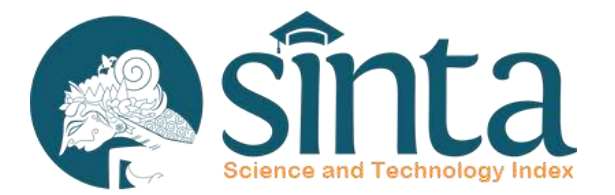

# **Quartile** Scopus®

**Quartile Scopus pada SINTA berbeda dengan yang ada pada Scimago Journal Rank (SJR)**

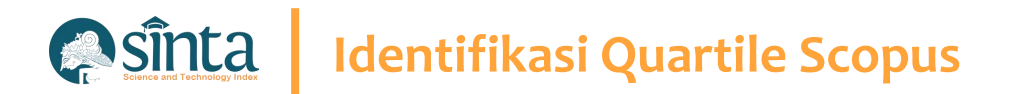

Quartile Scopus berasal dari website/situs Scopus.com **Bukan** dari website/situs scimagojr.com dan mengambil Quartile Tertinggi pada Bidang Ilmu Jurnal "

#### **Asinta Identifikasi Quartile Scopus**

### Contoh Jurnal : **International Journal of Data and Network Science**

### **Scopus**

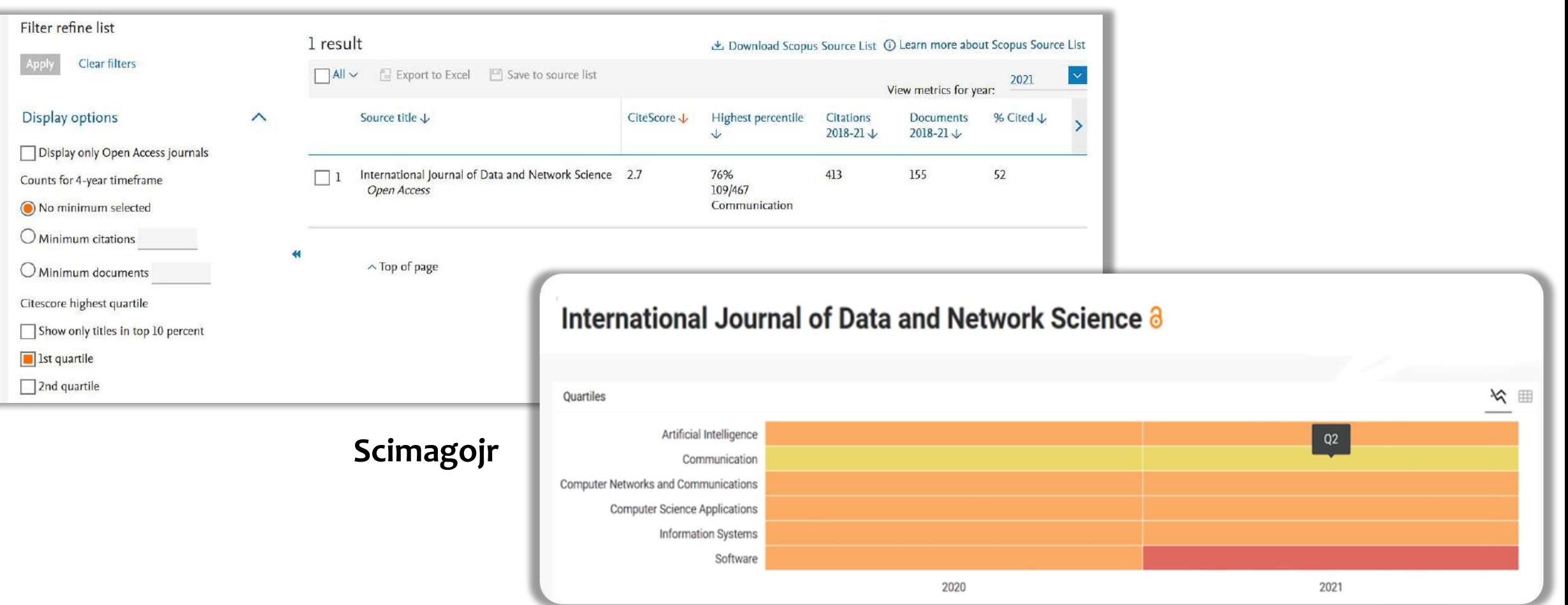

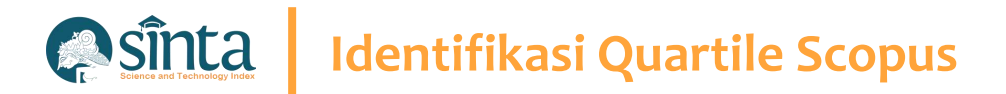

### **Fitur Check Quartile Scopus**

Gunakan Fitur Terbaru Check Quartile Scopus yang telah disediakan.

- Akses pada https://sinta.kemdikbud.go.id
- $\vee$  Pilih Source
- $\vee$  Pilih Check Quart. Scopus
- $\vee$  Masukkan Tahun dan Judul Jurnal Yang ingin di cek
- $\times$  Kemudian Tekan Enter

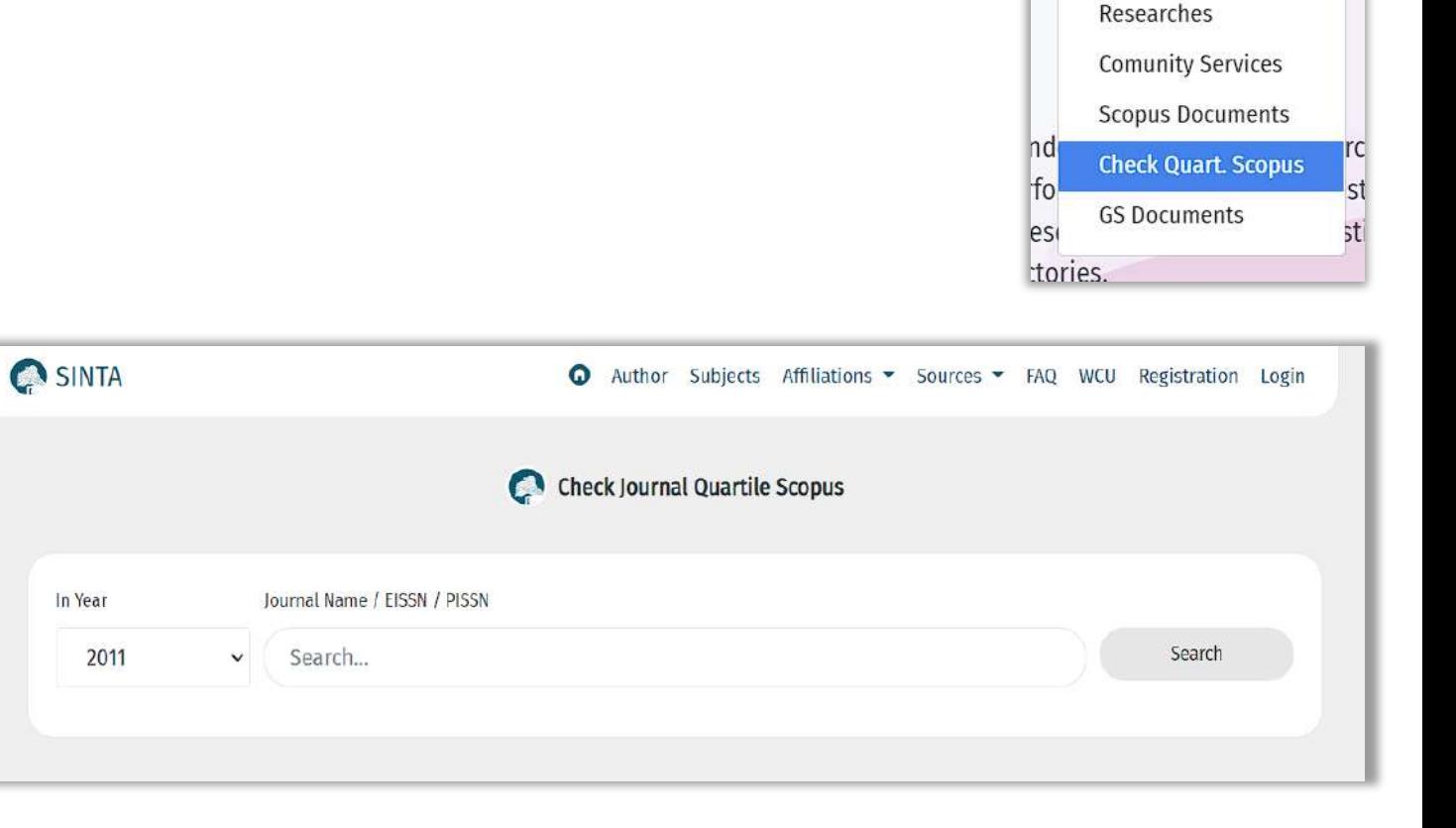

FAQ WCU Re

Sources  $\blacktriangleright$ 

Journal Book **IPR** 

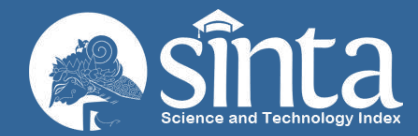

# **Identifikasi Clarivate** publons **Analytics**

Proses Identifikasi pada Publon terdiri dari Identifikasi Publon ID dan Web Of Science Researcher ID

Dokumentasi ini dibuat sesuai dengan situs publons.com yang diakses pada 1 Juli 2022. Jika Ada Perbedaan Tampilan/Fitur maka telah terjadi update pada sitrus publons.

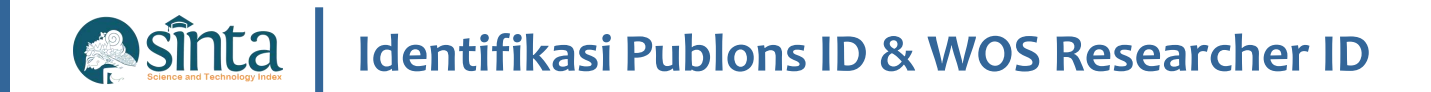

# **Sudah Memiliki Akun Publons**

- $\vee$  Akses pada https://publons.com kemudian
- $\times$  klik icon search

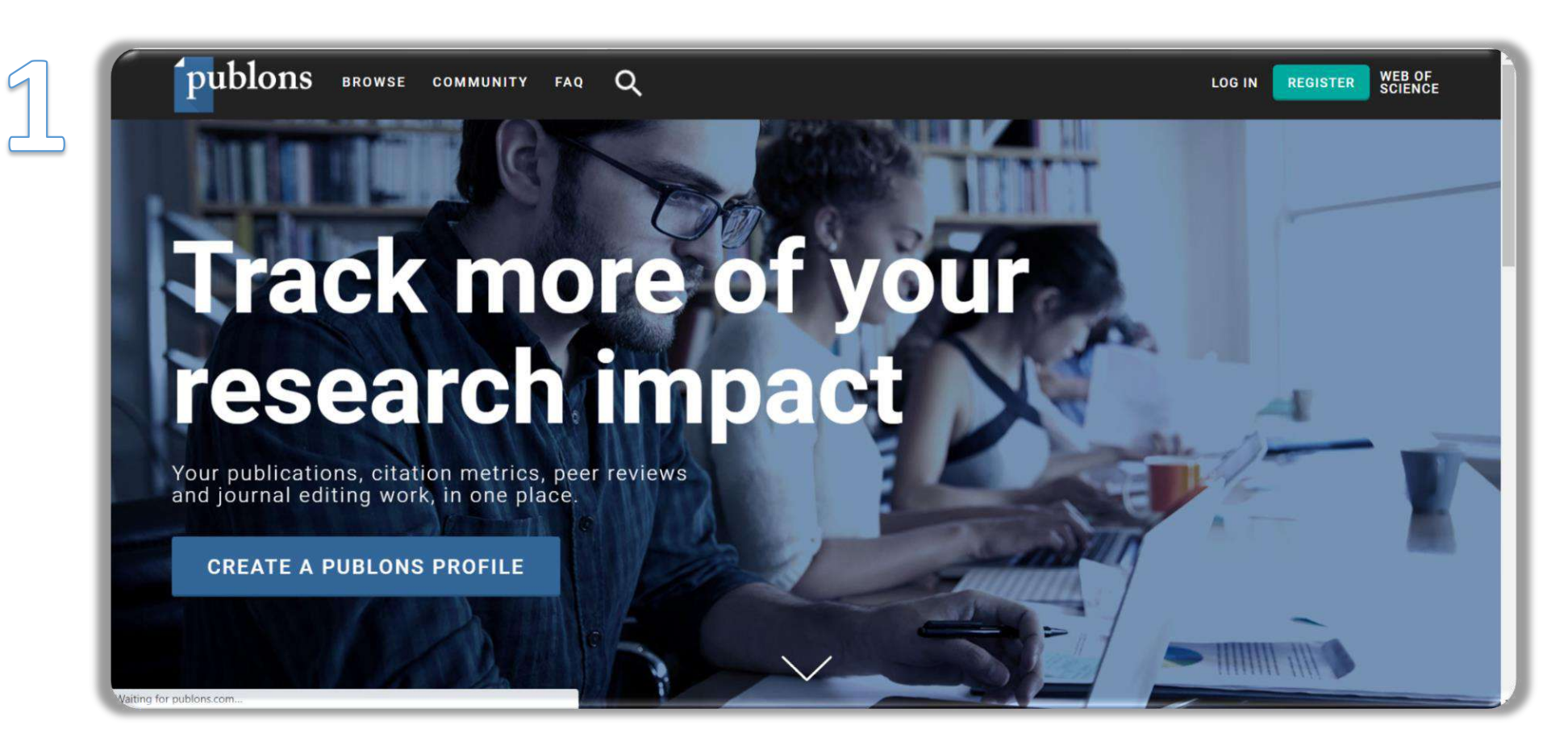

#### **Asinta Identifikasi Publons ID & WOS Researcher ID**

# **Sudah Memiliki Akun Publons**

- $\vee$  Masukkan nama pada kolom pencarian
- $\vee$  Pilih Nama Researchers yang sesuai

### Search Publons

Enter a ResearcherID, ORCID iD, DOI, PubMed ID, arXiv ID, or ISSN and we'll try to send you directly to the corresponding record. If you enter an identifier we don't recognize we will try to import it.

To perform a more general search enter a search term (e.g. author name, publication title, journal name) and we will do our best to find you the records you're interested in.

Q

Search or import

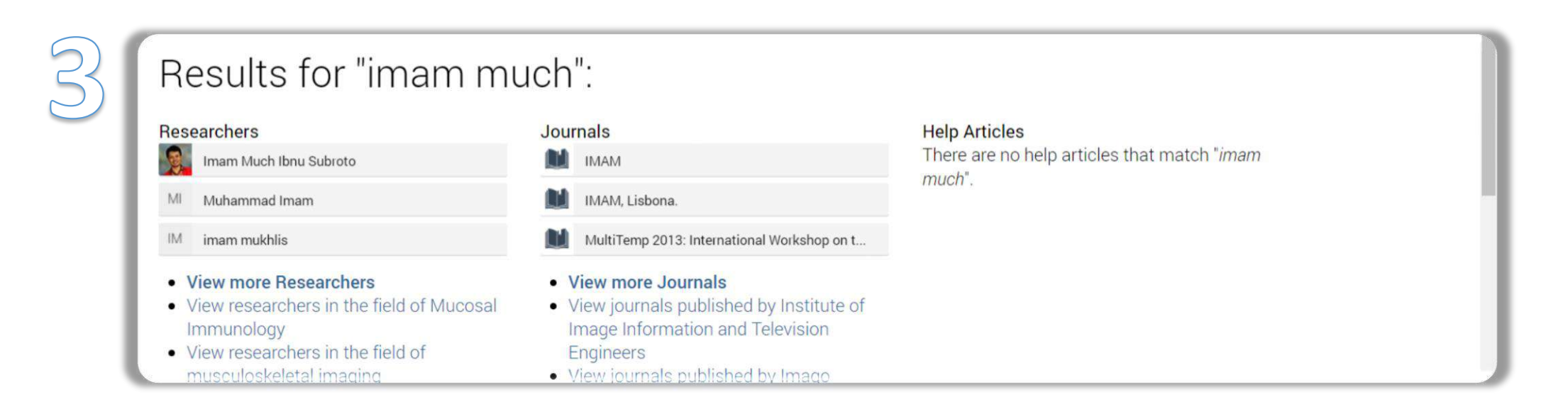

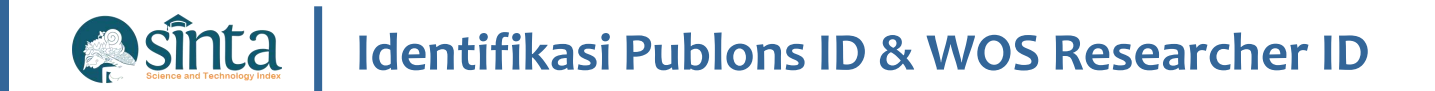

## **Sudah Memiliki Akun Publons**

Publon ID terletak pada URL publon, WOS Researcher ID terletak pada sisi kanan Profil Author.  $\checkmark$ 

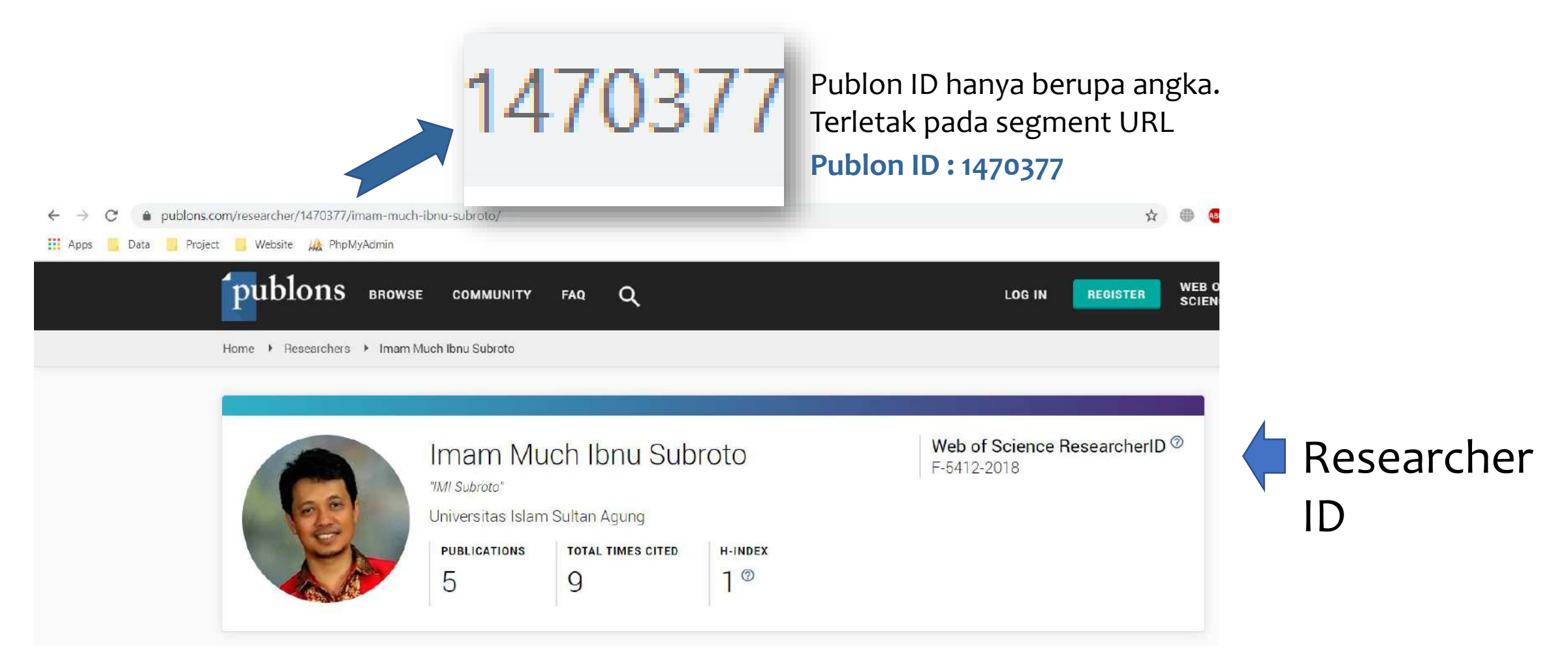

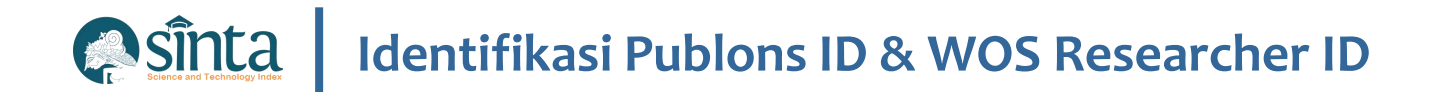

- $\vee$  Akses pada https://publons.com kemudian
- $\times$  klik REGISTER

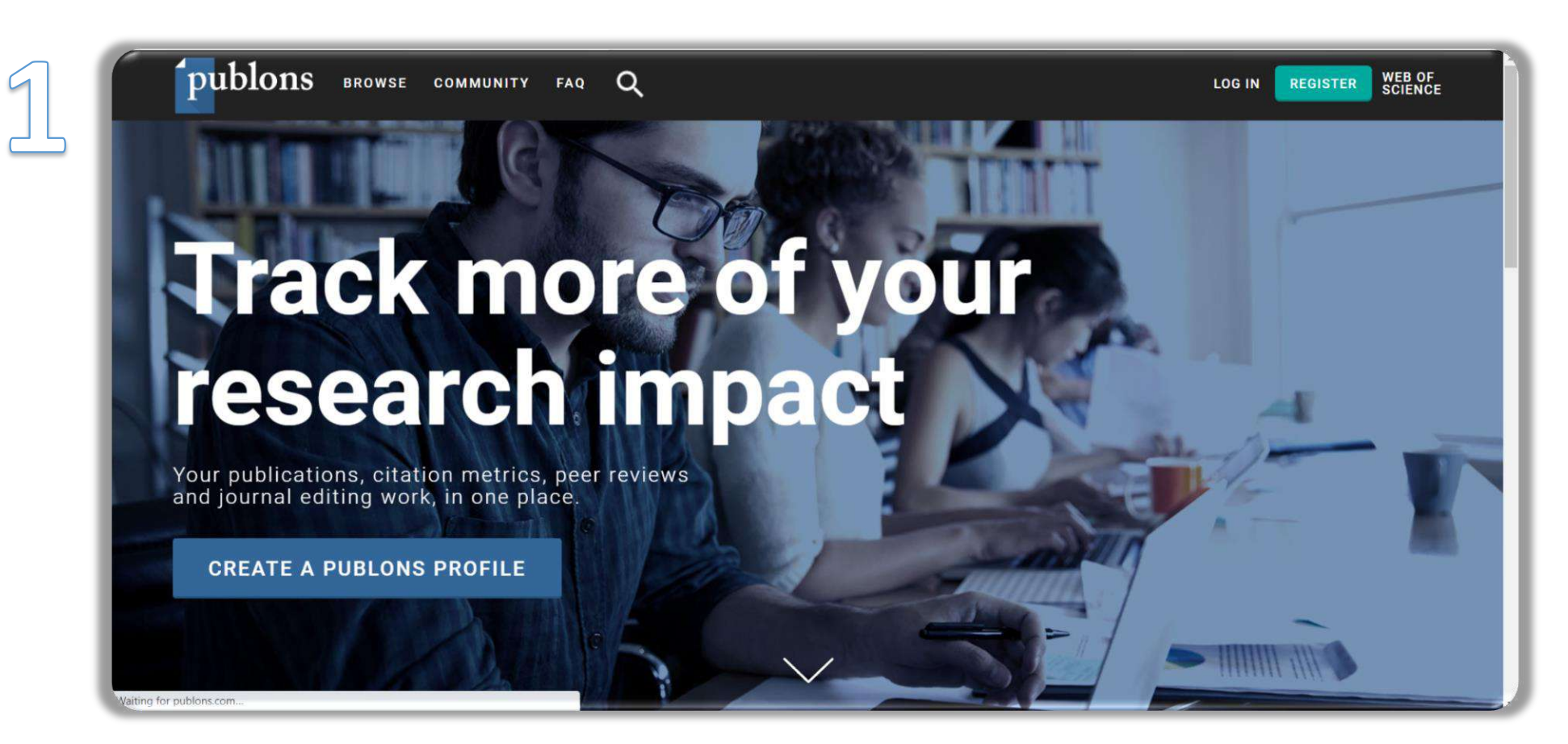

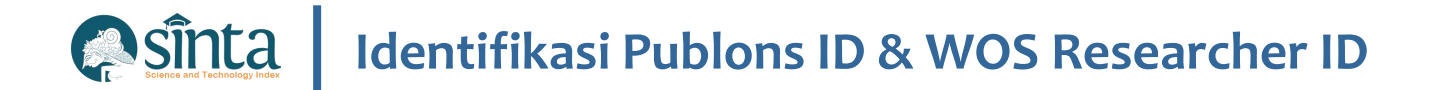

 $\vee$  Input data diri anda pada form Registrasi

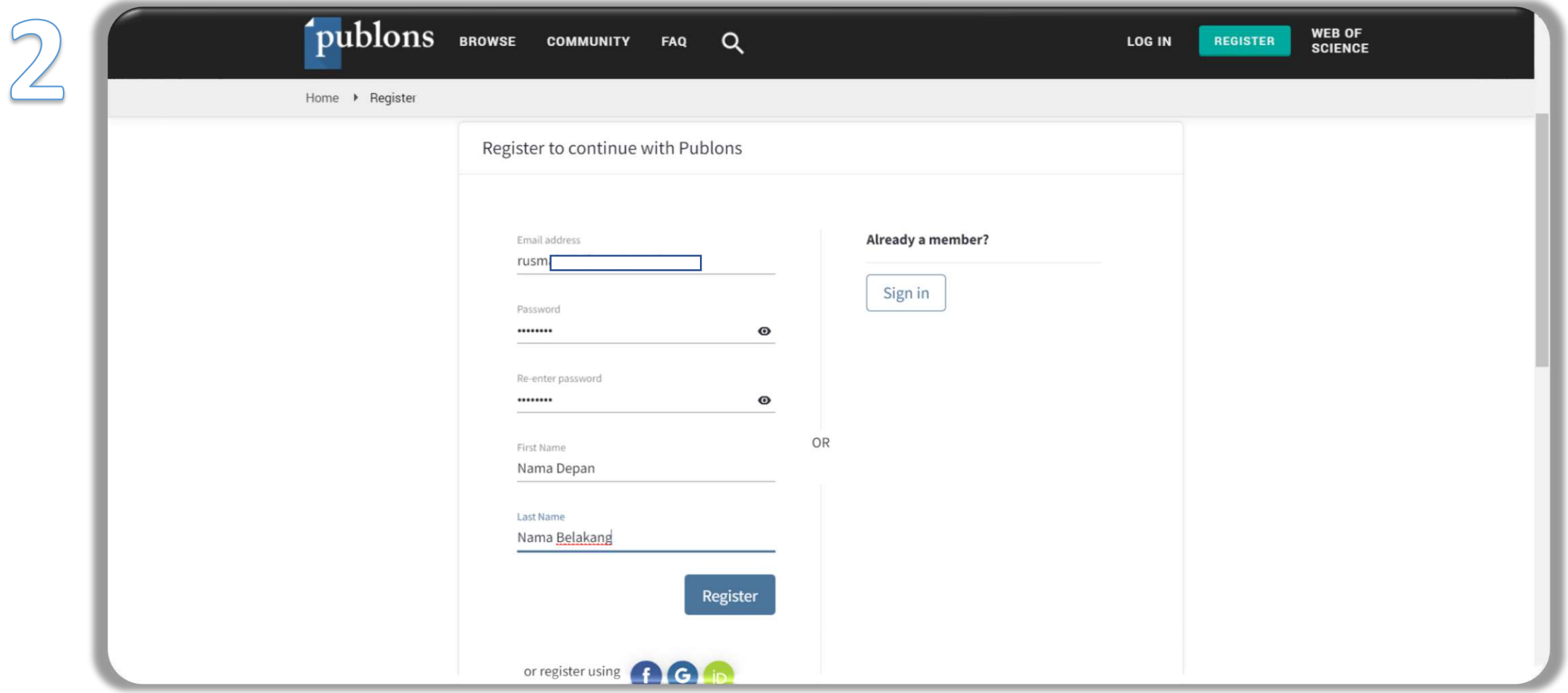

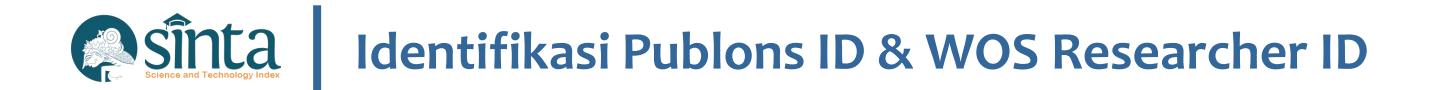

Aktivasi akun dikirim ke email yang didaftarkan. Periksa email Anda

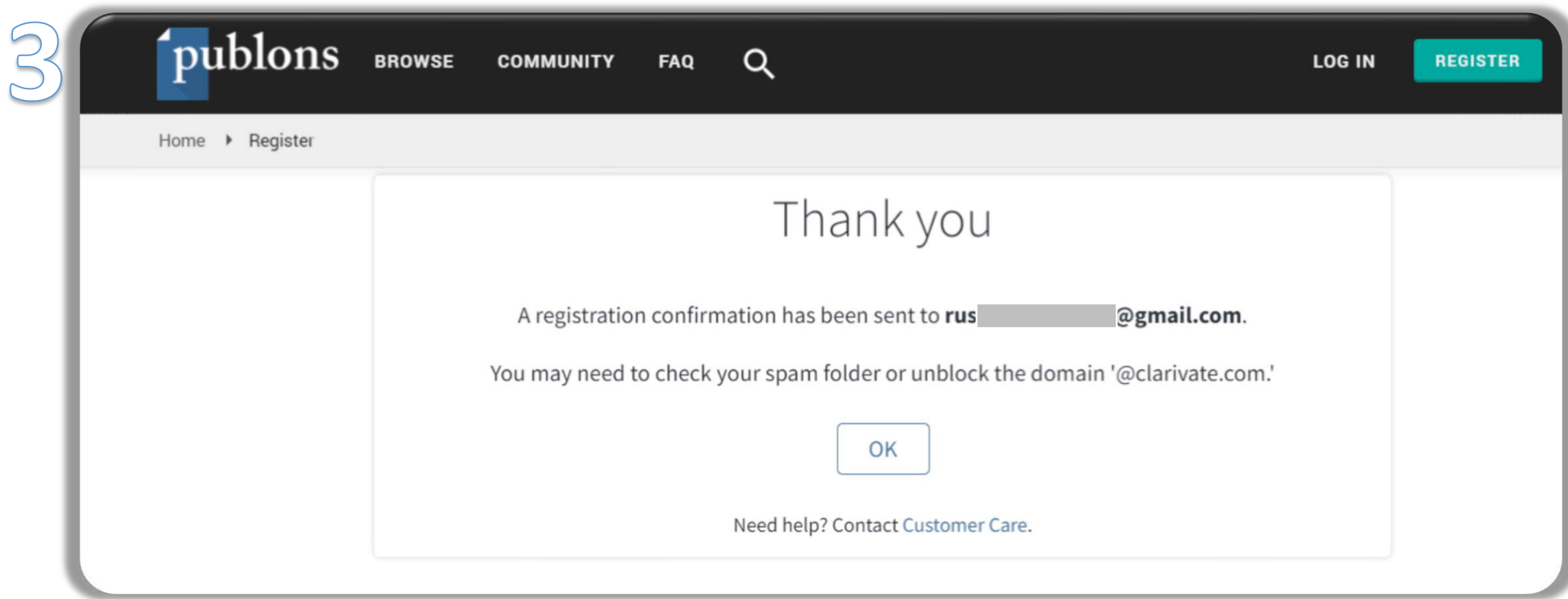

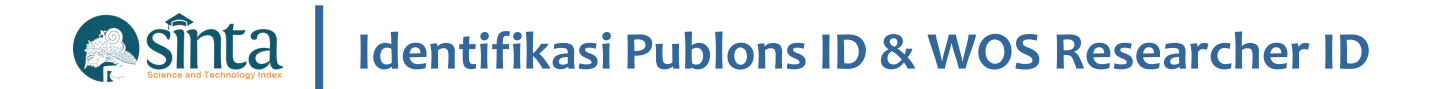

### $\vee$  Inbox Email. Klik Click here to activate

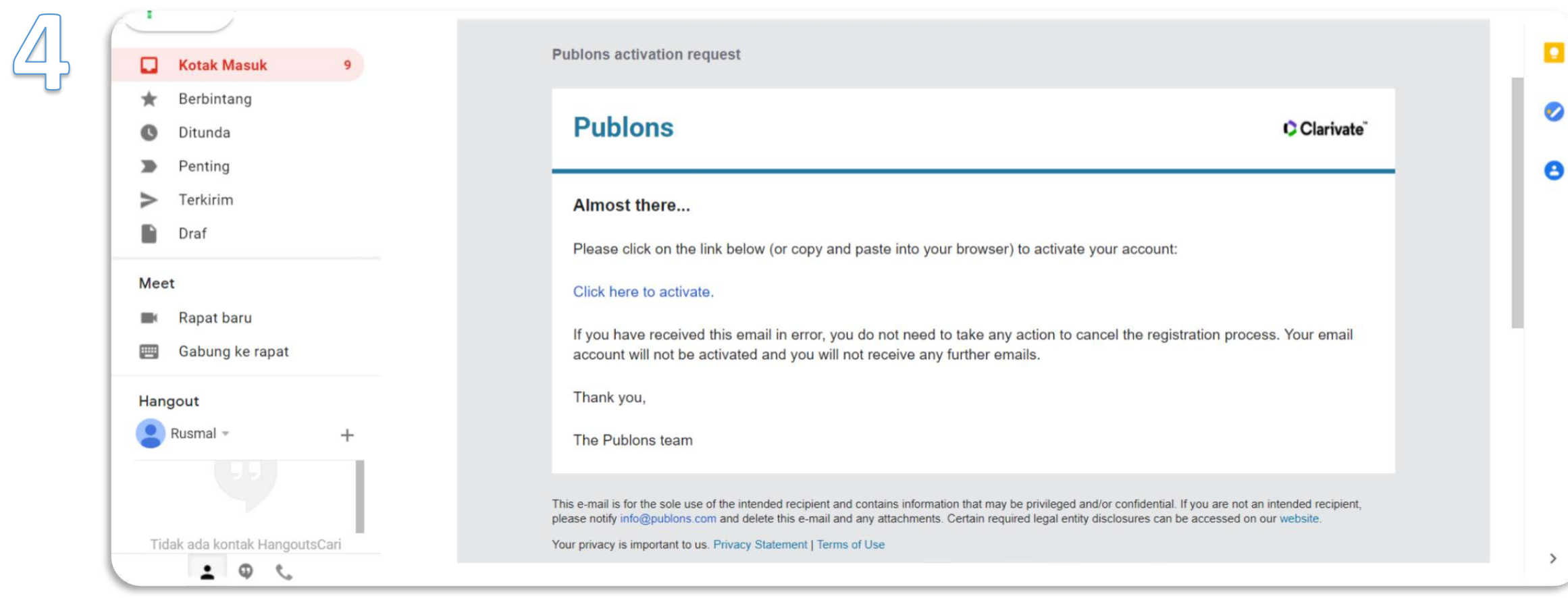

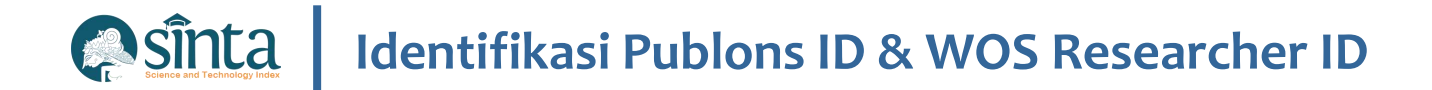

Akun telah diaktifkan. Login menggunakan email dan password yang telah di daftarkan sebelumnya

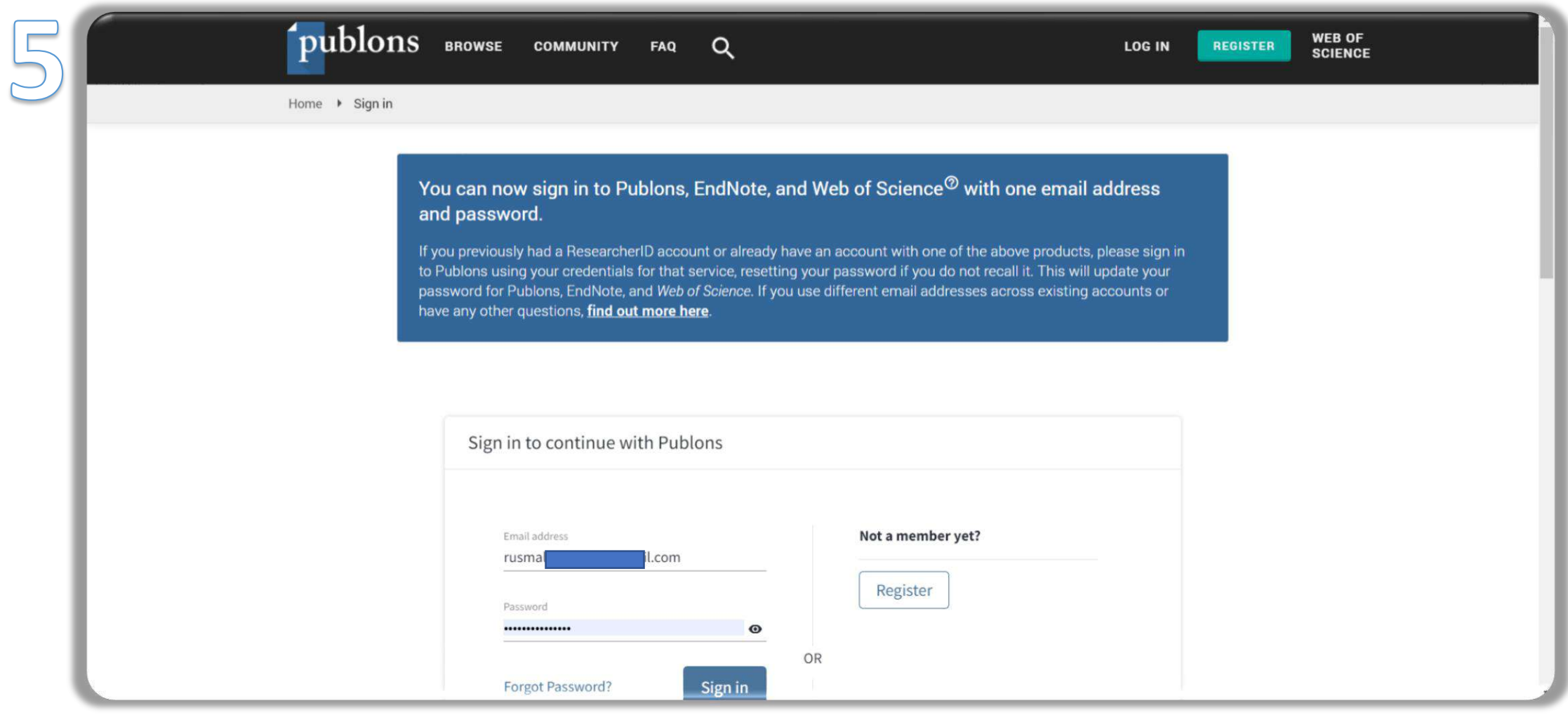

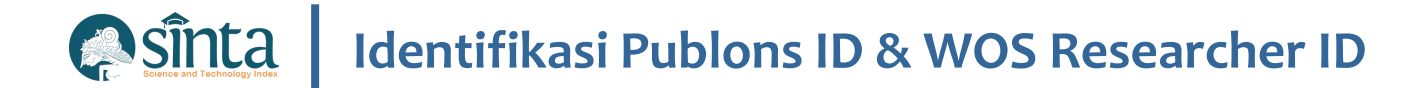

### $\times$  Klik continue

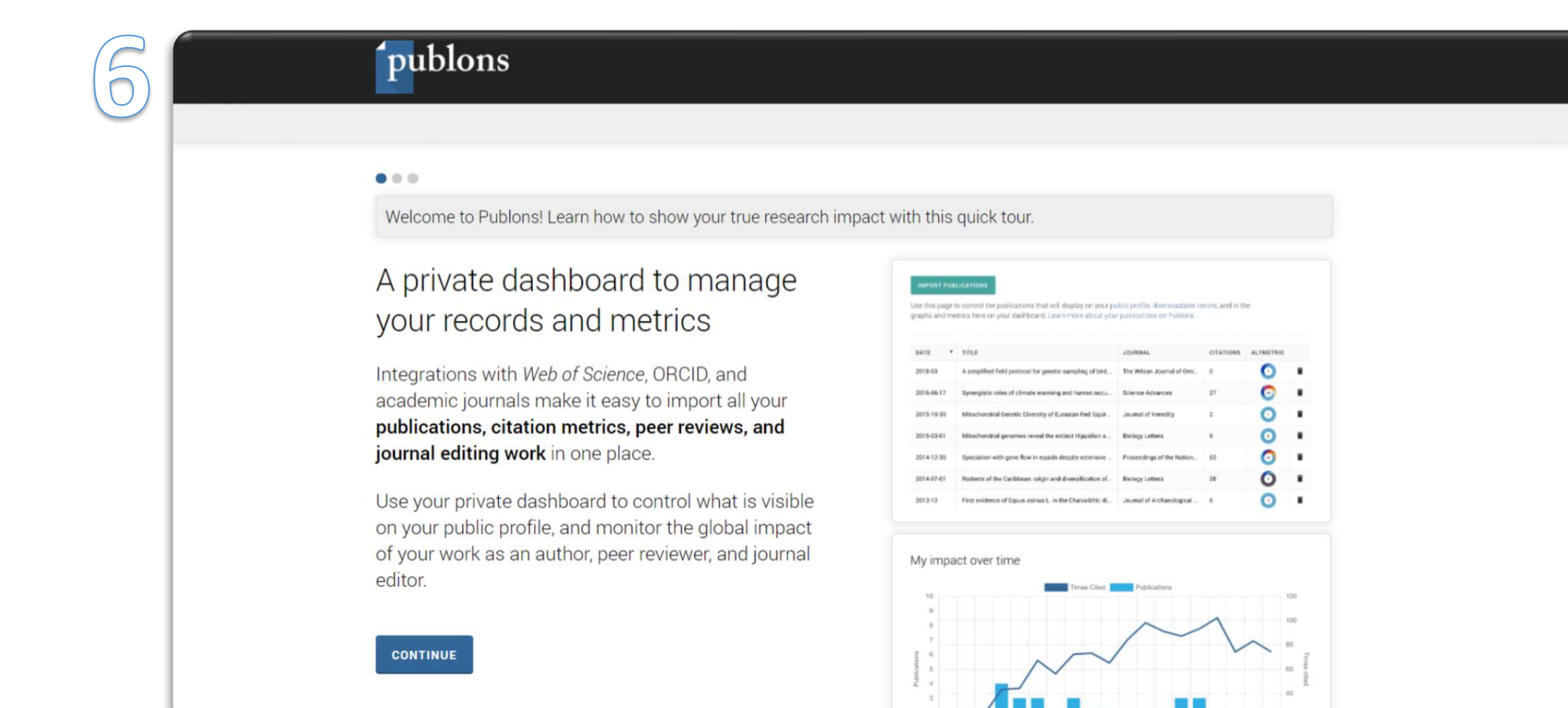

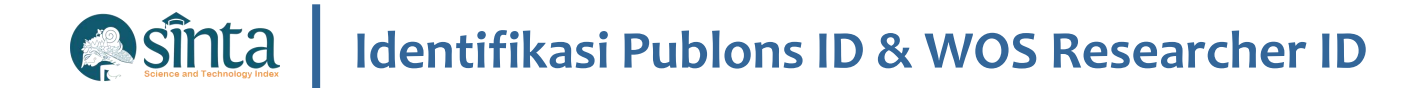

### $\times$  Klik continue

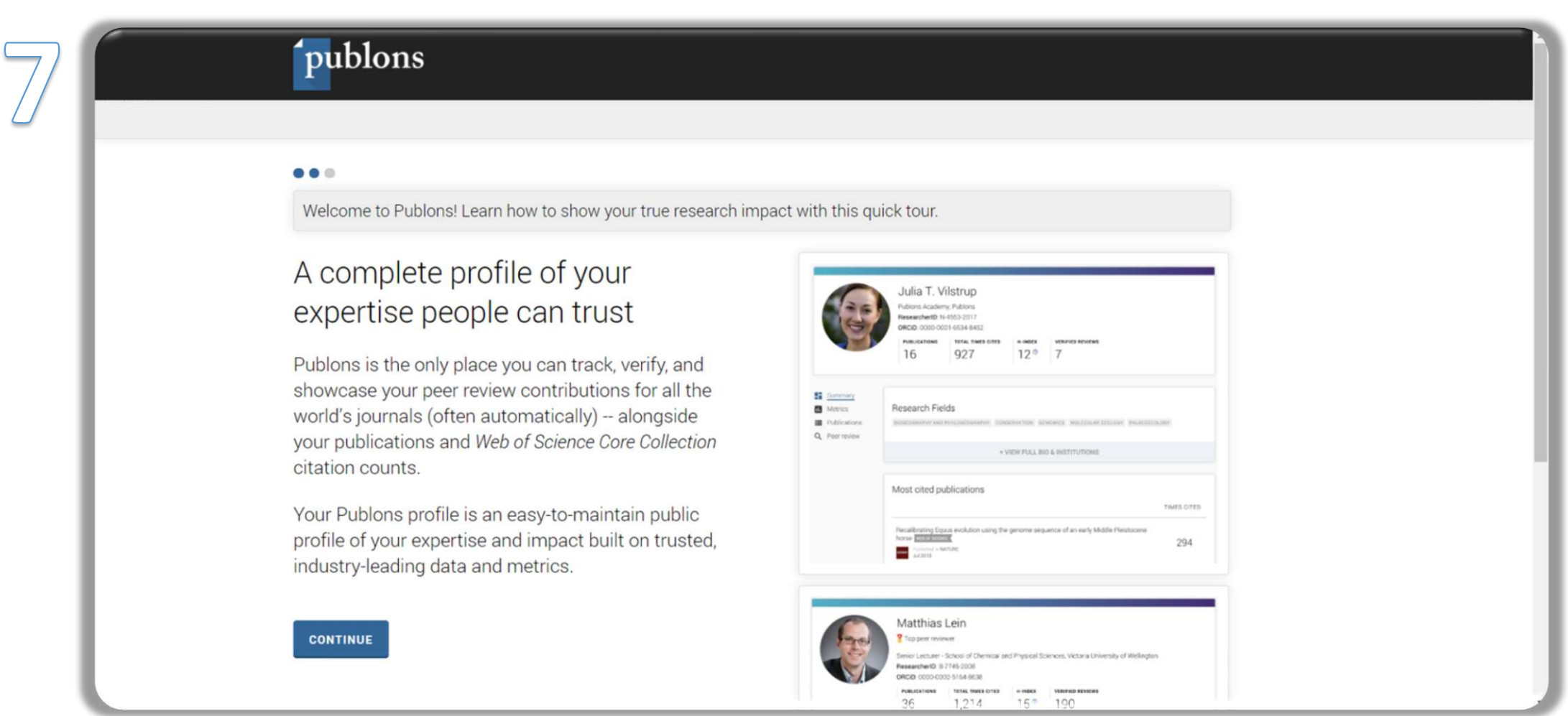

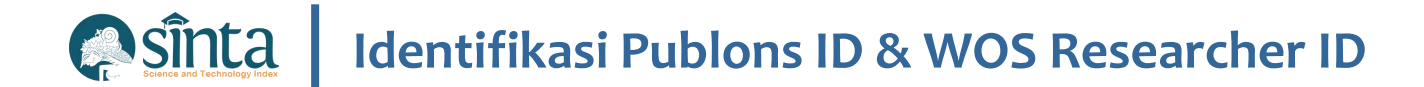

### $\times$  Klik get started

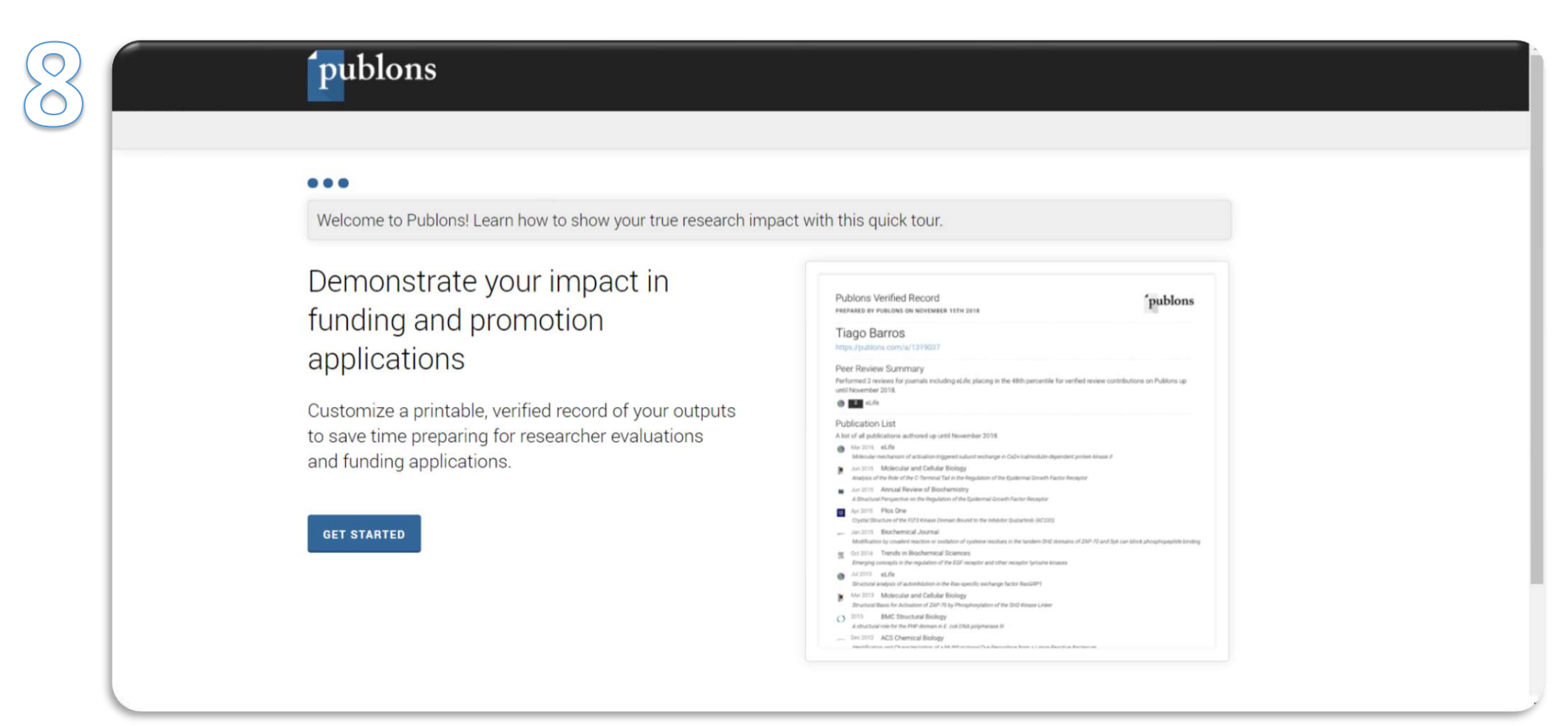

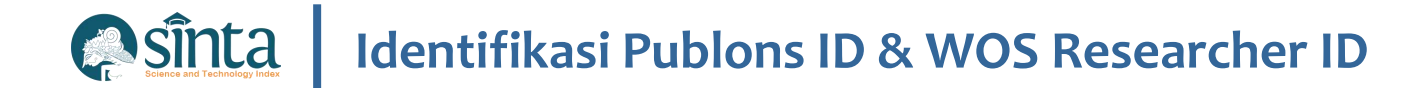

 $\times$  Klik Public Profile

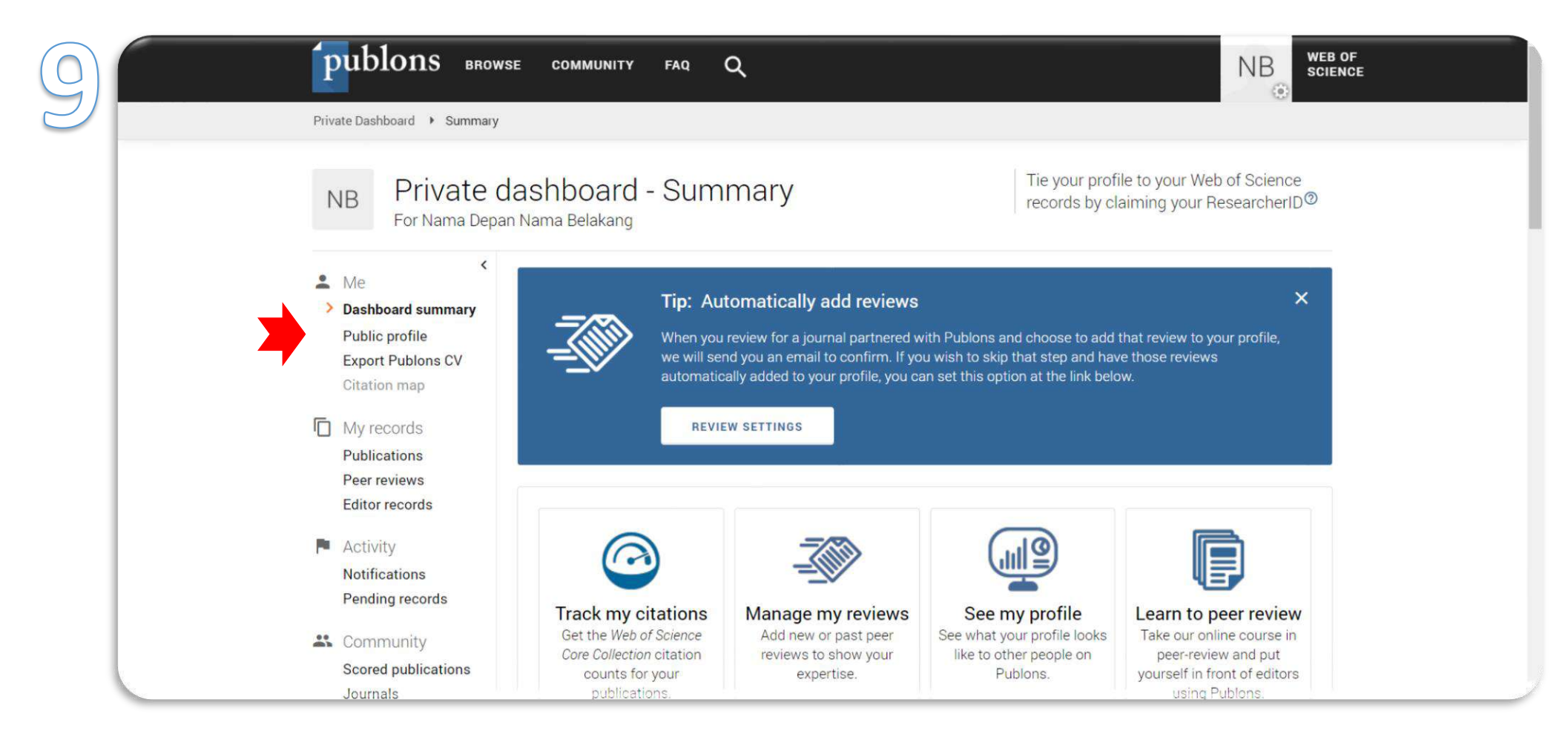

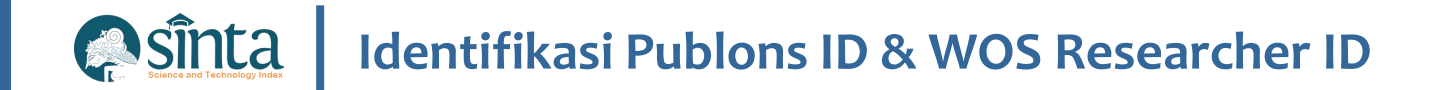

Publon ID terletak pada URL publon, WOS Researcher ID terletak pada sisi kanan Profil Author.  $\checkmark$ 

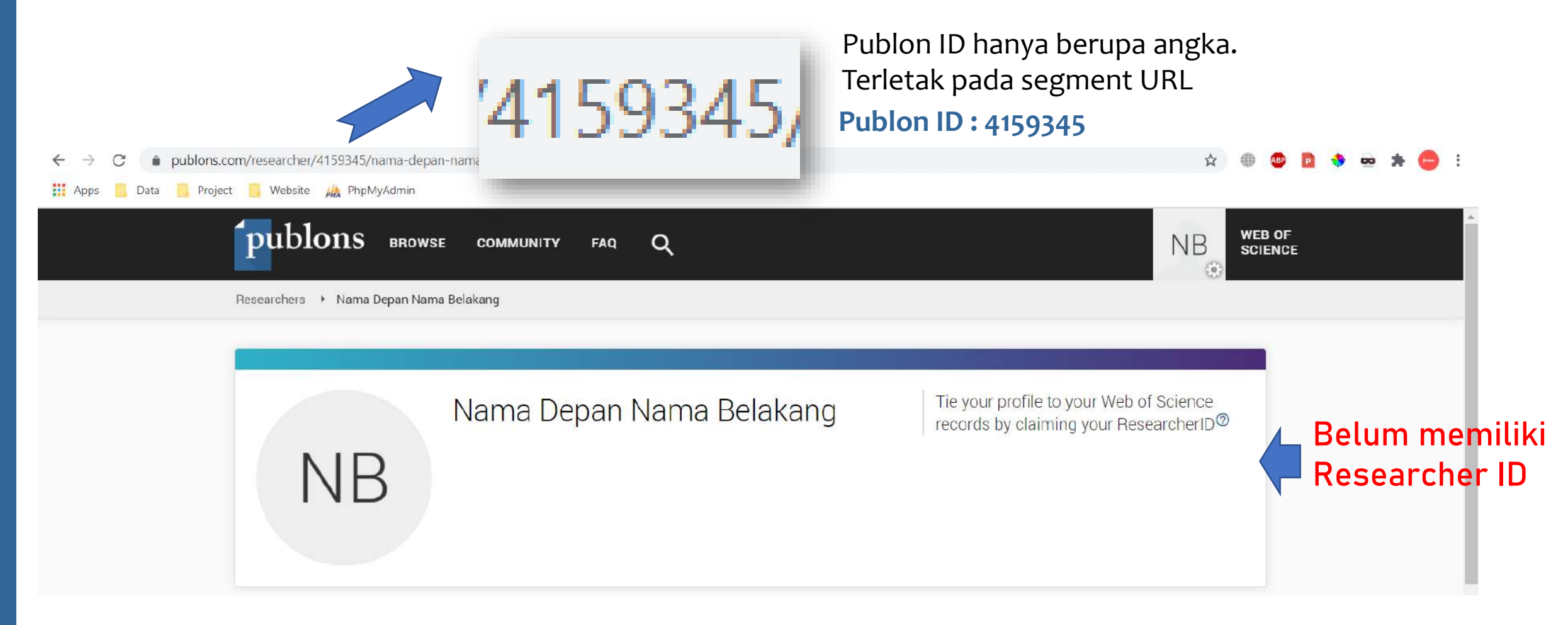

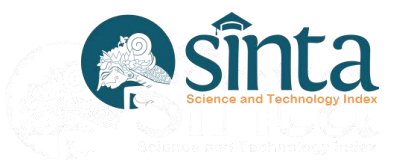

# **Jurnal Nasional**

Data Publikasi di Jurnal Nasional Bersumber dari Garba Rujukan Digital (GARUDA)

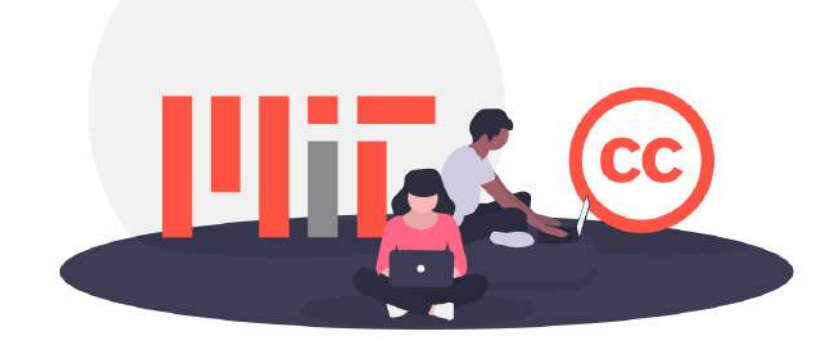

**Vanave C** 

# **Jurnal Nasional Terakreditasi**

Data Publikasi di Jurnal Nasional Terakreditasi Bersumber dari Garba Rujukan Digital (GARUDA) dengan catatan jurnal telah melewati tahap penilaian pada ARJUNA dan telah Terdata Pada Laman SINTA pada fitur Journal

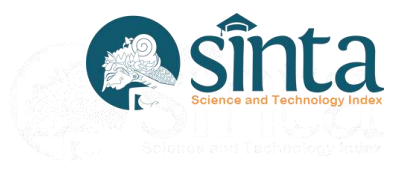

# **Jurnal Nasional Terakreditasi**

Jurnal Nasional dan Jurnal Nasional Terakreditasi tidak akan masuk kedalam penilaian sinta score yang berkategori S1 sampai S6

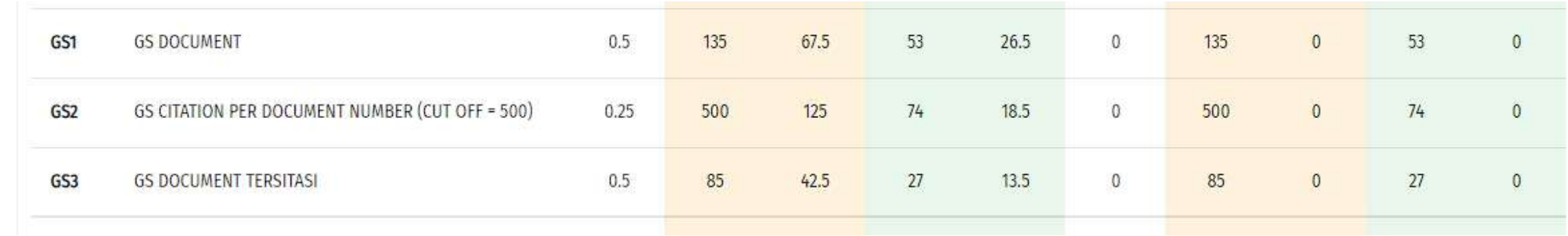